### **LOAD RATING REQUEST APPLICATION REQUEST INSTRUCTIONS | APRIL 9, 2020**

### MAKING LOAD RATING REQUESTS USING INDOT'S LOAD RATING REQUEST APPLICATION

Using INDOT's Load Rating Request Application (LRRA), Designers, INDOT Bridge Asset Engineers, INDOT Bridge Inspectors and/or other users with Requestor permissions are able to create new load rating requests and monitor the status of those load rating requests.

The following procedure is to be used when making load rating requests:

1. Request access to the Load Rating Request Application through the INDOT Technical Application Pathway (ITAP).

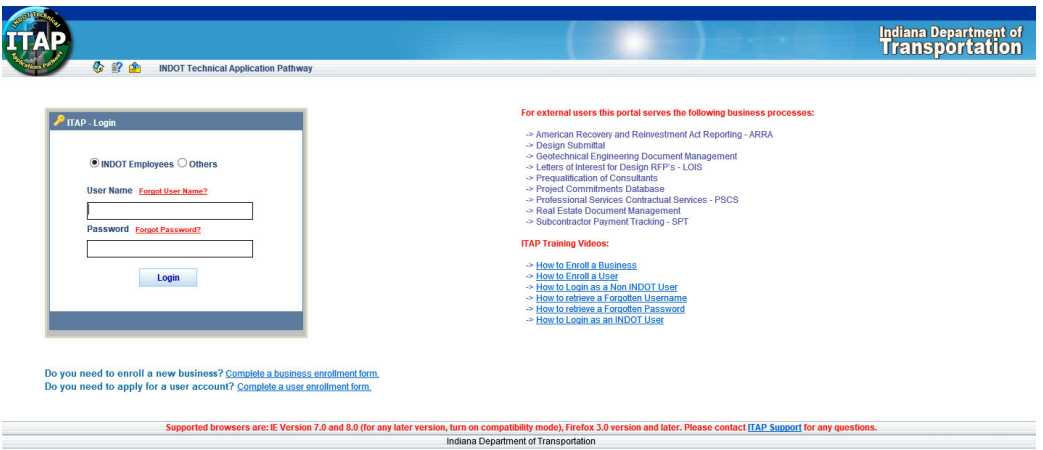

2. For the ability to make load rating requests, check the box to select the **Load Rating Requestor** role.

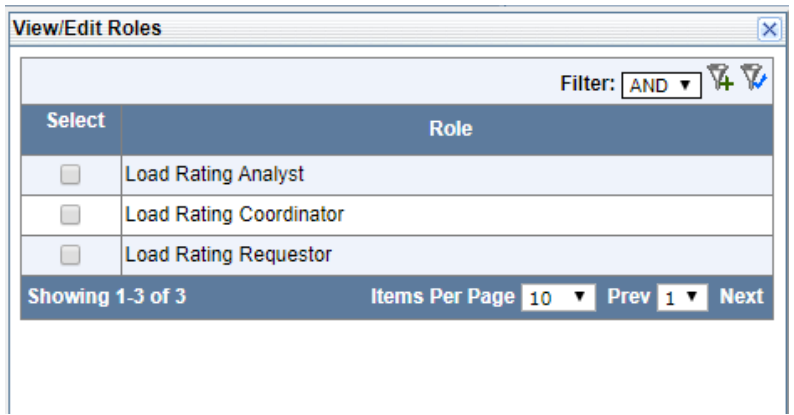

### **LOAD RATING REQUEST APPLICATION REQUEST INSTRUCTIONS | APRIL 9, 2020**

3. When accessing LRRA, the Dashboard displays the Load Rating Request Task Summary panel for all load rating requests that have been made. The **My Task** panel shows the Requestor detailed status information such as **Status, Request Response Due** date and **Request Type** for all load ratings requested by the user.

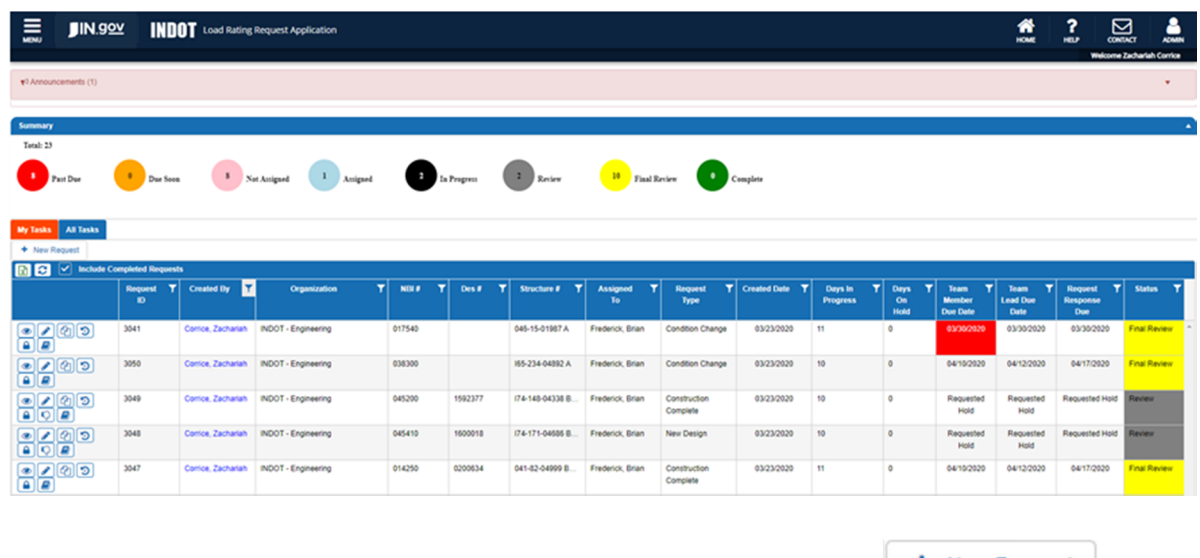

- 4. To start a new load rating request, click the **New Request** icon **the Mexican Request** at the top of **My Tasks** grid.
- 5. Select the desired load rating **Request Type** from the options available in the **dropdown** box.

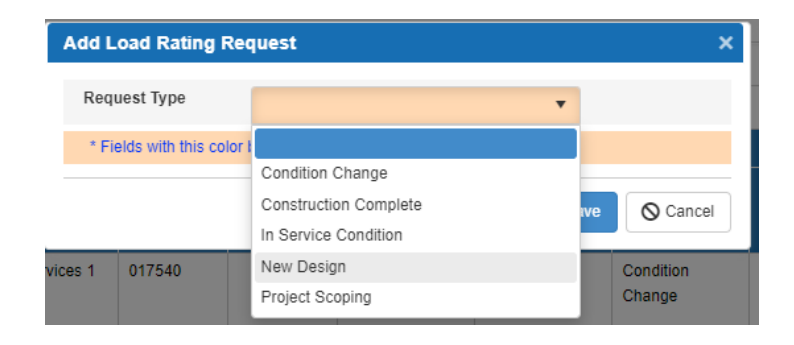

### **LOAD RATING REQUEST APPLICATION REQUEST INSTRUCTIONS | APRIL 9, 2020**

6. Enter the DES # for the Load Rating Request.

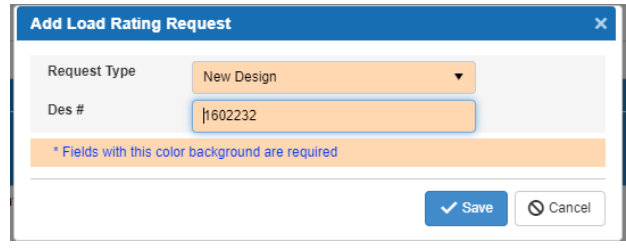

Designers must have a DES number in SPMS assigned in order to create a New Design Load Rating Request. (Inspectors must have the NBI numberto create a Condition Change Request.) The Load Rating Request Application will validate the DES number with SPMS and check for duplicate New Design Load Rating Requests. Click **Save** to save and open the form. Click **Cancel** to exit without saving.

7. Indicate whether or not the request is for a 3 Sided Precast Concrete Structure using the **Dropdown**. Edit the provided the New Structure # field as necessary for the proposed design load rating evaluation.

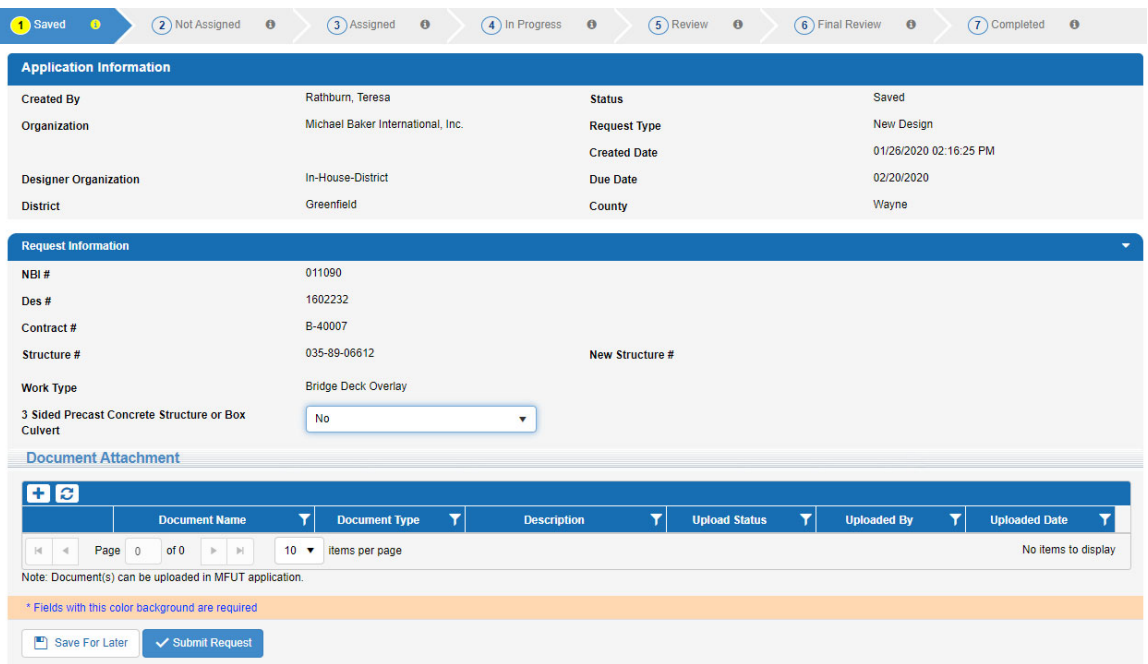

### **LOAD RATING REQUEST APPLICATION REQUEST INSTRUCTIONS | APRIL 9, 2020**

8. The LOADRTG LoadRtgRvwPlans [DES] for Bridge Services.pdf are uploaded using the **Document Attachment**. Click the icon  $\bigstar$  at the top of Document Attachment grid.

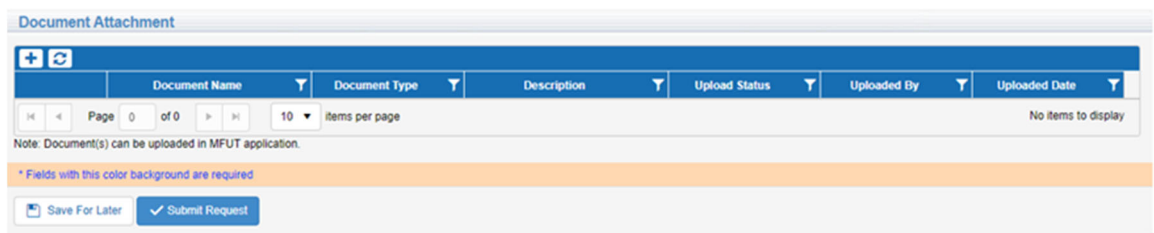

9. Click **Select Files** to access a pdf of the load rating review plans to be uploaded.

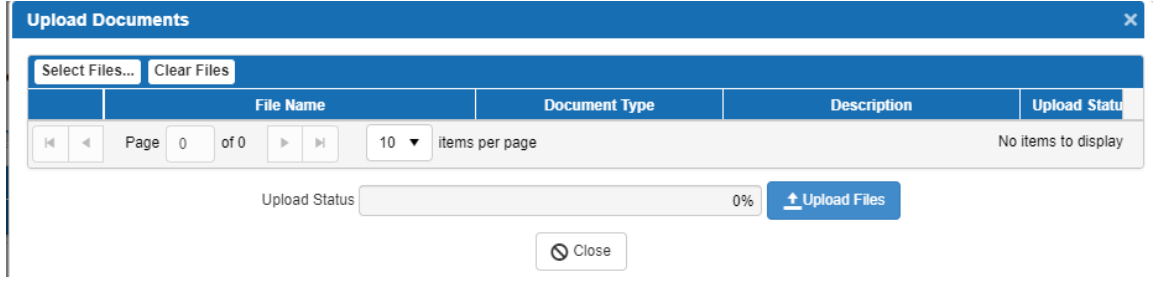

10. Assign the document type to **Load Rating Plans** by selecting the **Document Type** from the options available in the dropdown menu.

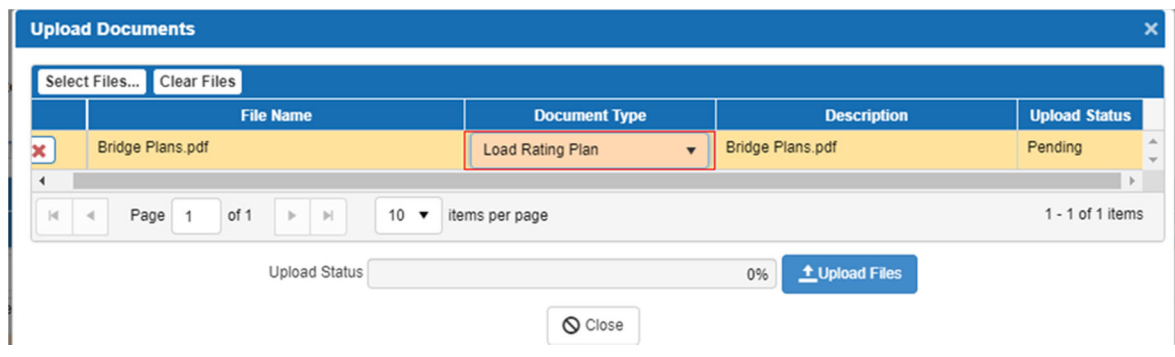

### **LOAD RATING REQUEST APPLICATION REQUEST INSTRUCTIONS | APRIL 9, 2020**

The Load Rating Request Application applies the ERMS file naming convention when the load rating review plans are uploaded. The load rating review plans are stored within the Load Rating Request Application.

11. When the upload process has completed, click **Submit Request** to start the load rating request. Clicking **Save For Later** allows the Designer to come back and submit the load rating request at a later date.

The Load Rating Memo is generated by LRRA as FT LoadRtgMemo [DES] for Contract Services.pdf. The Load Rating Memo may be accessed through LRRA or ERMS and is not required to be uploaded to ERMS.

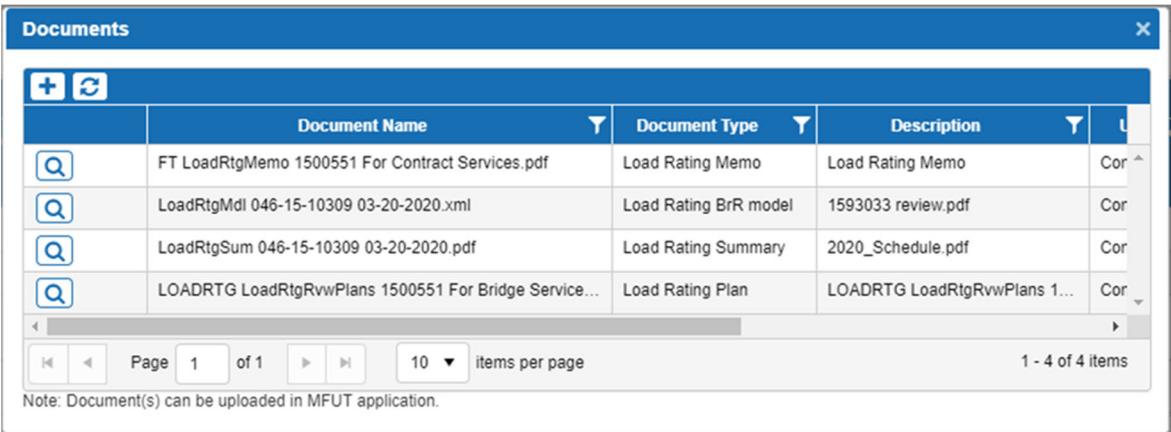

#### LRRA STATUS DEFINITIONS

The status of the Load Rating Request may be monitored by accessing the LRRA Dashboard. Once complete, the Requestor has access to review the Load Rating Memo, DRAFT Load Rating Summary Report and Draft Load Rating Model.

- Not Assigned: The Requestor has uploaded the Load Rating Request plans and has saved the load rating request.
- **Assigned:** The INDOT Administrator has assigned the load rating request to the Load Rating Coordinator.
- **In Progress:** The Load Rating Coordinator has assigned the load rating request to the Load Rating Analyst.

### **LOAD RATING REQUEST APPLICATION REQUEST INSTRUCTIONS | APRIL 9, 2020**

- **Review:** The load rating has been completed by the Load Rating Analyst and is being reviewed by the Load Rating Coordinator.
- **Final Review:** The Load Rating Coordinator has submitted the load rating to be reviewed by the INDOT Administrator.
- **Complete:** The load rating request is complete. Notification has been emailed to the Requestor stating that the load rating request has either been approved or denied. If the load rating request has been approved, the Load Rating Memo is available for review in LRRA and ERMS.

For all other load rating inquiries, please contact LoadRating@indot.IN.gov.